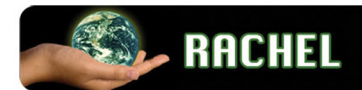

### www.worldpossible.org

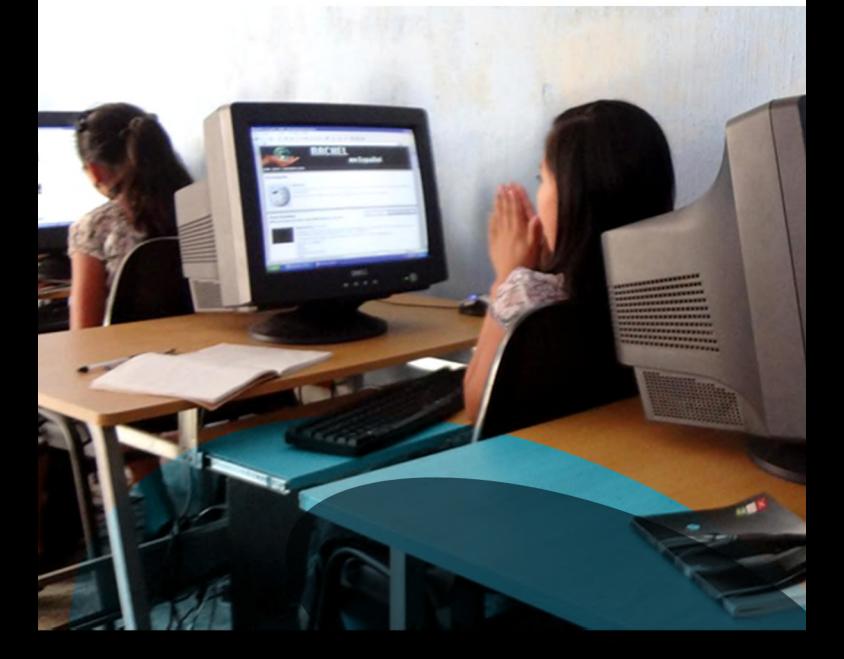

# GUÍA DE INSTALACIÓN RACHEL

WNNNNNNNNNNN

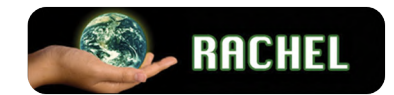

## **PRESENTACIÓN**

La Biblioteca Digital RACHEL es un software que despliega una gran variedad de contenido educativo que es útil para la comunidad y la escuela sin necesidad de conexión a Internet.

Para que pueda funcionar adecuadamente se requiere de un servidor local y una red con cables o inalámbrico.

En esta guía se muestra la forma en que se puede instalar las partes del Raspberry Pi para tener acceso a RACHEL desde un teléfono inteligente, tablet o laptop. Se presenta el contenido que tiene la biblioteca y la forma en que se administra la plataforma KA-Lite con orientaciones para el director, docente y estudiante.

Forma parte del Kit Tecnológico para el Desarrollo que orientará el uso de tecnología en el aprendizaje.

## **CONTENIDO**

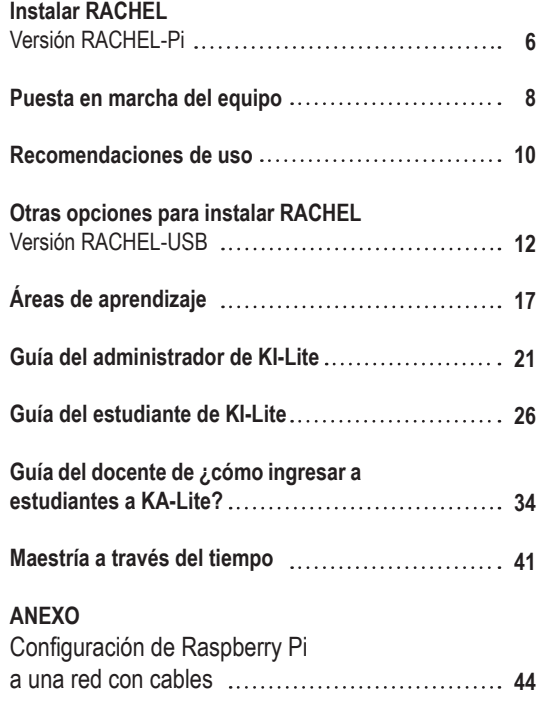

4

## **INSTALAR RACHEL VERSIÓN: RACHEL-Pi**

El equipo que necesitamos para hacer funcionar **RACHEL.**

**1. Raspberry Pi**

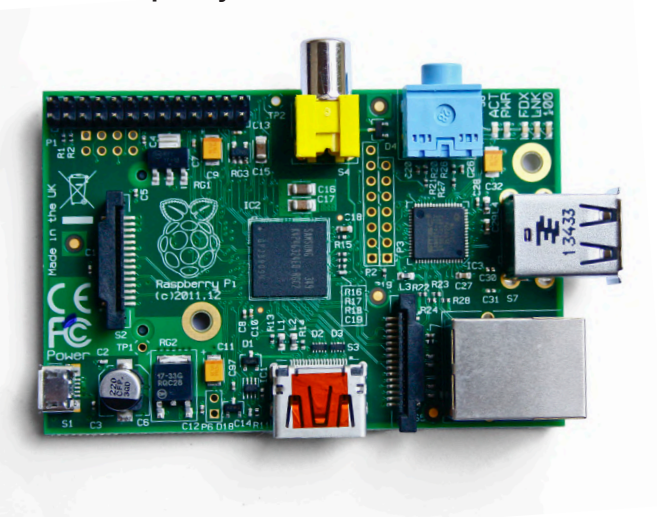

**2. Micro SD con herramienta RACHEL.**

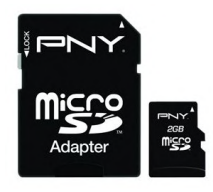

**3. Cargador**

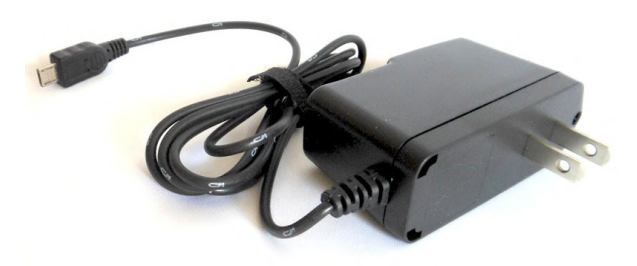

**4. Conector WiFi**

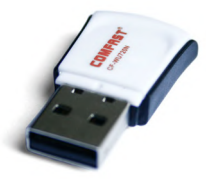

Teniendo lo anterior podemos armar y quedará así:

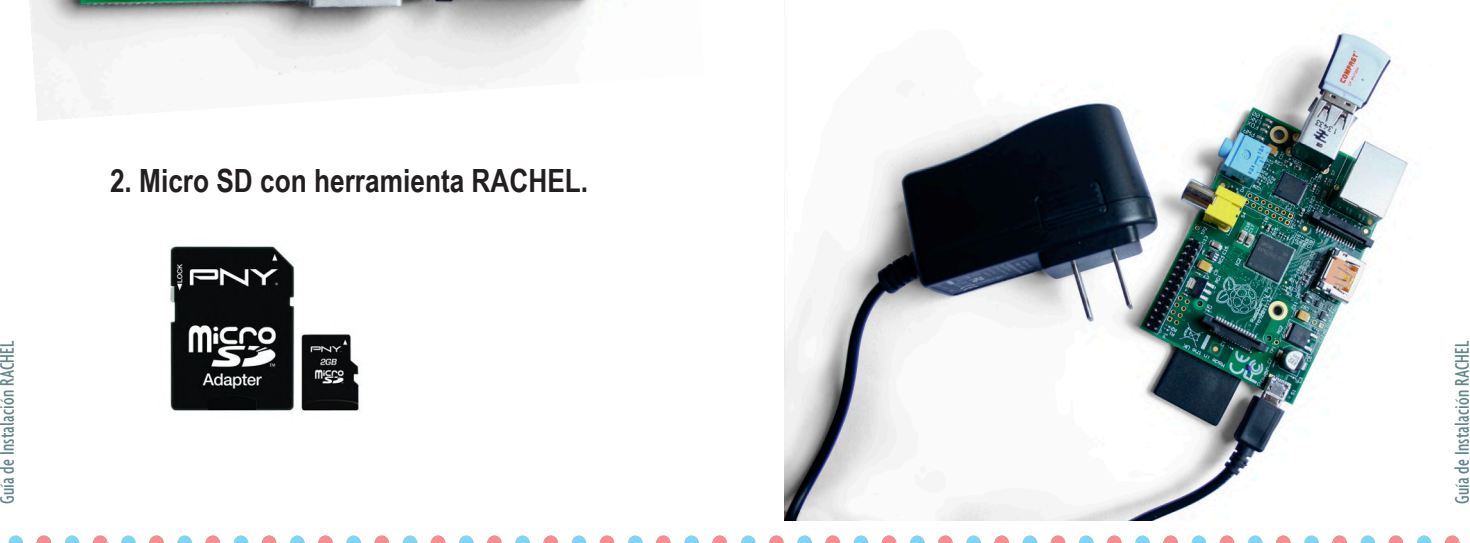

## **PUESTA EN MARCHA DEL EQUIPO**

Una vez instalado el equipo físico lo conectamos a un tomacorriente y esperamos unos minutos para que funcione correctamente.

- Tenemos que tener activado el Wi-Fi de nuestra computadora, laptop o celular.
- Luego en el navegador, escribimos la siguiente dirección: 10.10.10.10
- Desplegará la página de **RACHEL**, listo puede comenzar a trabajar.

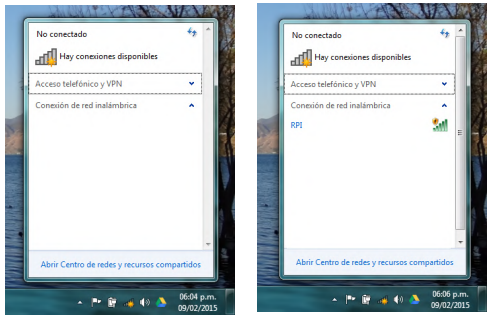

Aquí en la pantalla vemos que no tiene señal de RPI.

Vemos la señal RPI ha sido reconocida.

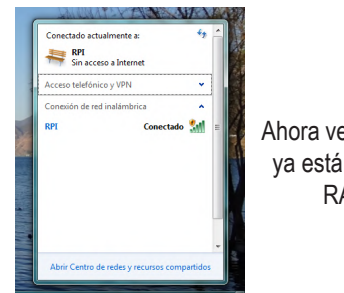

Ahora veamos cuando ya está conectado a RACHEL.

#### Ahora le damos seleccionar y conectar.

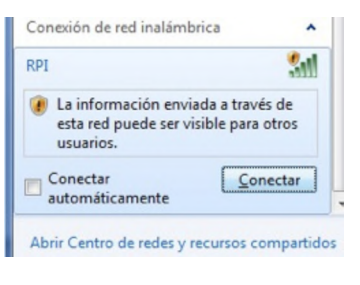

#### Y nos aparece conectado.

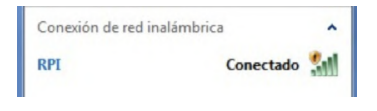

Ahora diríjase a Google Chrome o Firefox de preferencia, porque funciona mejor para los juegos y los videos.

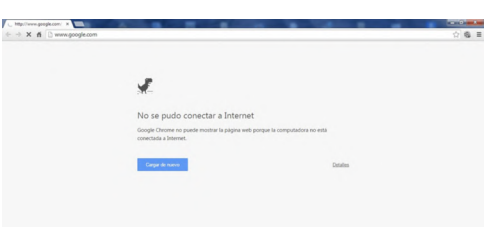

Observe que no se pudo conectar a Internet, pero Rachel no necesita de internet por lo que ingresamos en la barra de direcciones los números siguientes: 10.10.10.10

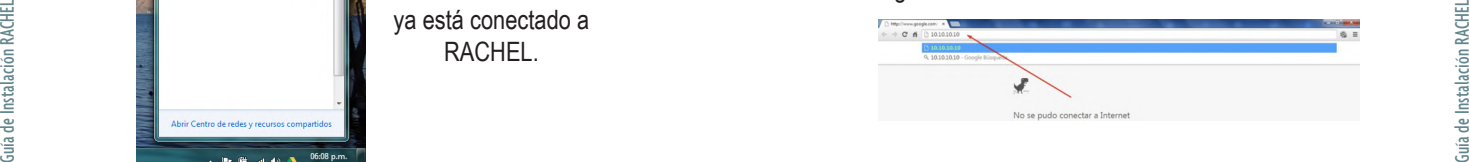

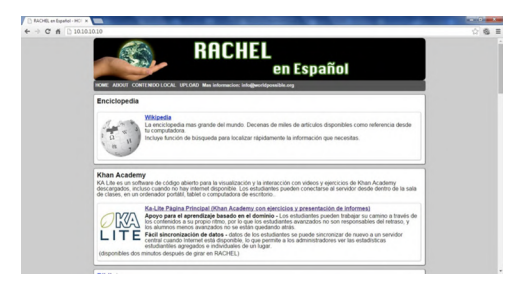

**Listos para navegar, aprender y llevar a cabo proyectos.**

#### **Algunas recomendaciones:**

- Recomendamos usar Chrome o Firefox en su última versión.
- Revise que el sistema tenga instalado Flash Player, esto es para poder ver los videos y poder acceder a los juegos.
- Así mismo tiene que tener Adobe Reader para la lectura de documentos PDF.
- Si el equipo tiene virus recomendamos darle mantenimiento al sistema para que no afecten la carga de **RACHEL.**

**Recomendaciones para algunos casos que hemos encontrado en el funciona miento del Raspberry Pi.**

- No cargan algunas páginas de **RACHEL:**  - Reinicie el equipo desconectando a la energía eléctrica, espere un momento.
- Si no carga la página, y no ha habido des conexión del equipo entonces por favor, desconecte el equipo a la energía eléctri ca y espere por lo menos unos 5 minutos hasta que el sistema se levante y el equi po logre conectar a la señal.
- Vuelva a conectar el equipo a la energía eléctrica de esa manera se reinicia el equipo.
- Debe esperar por lo menos 5 minutos para que la señal se reestablezca. Tenga paciencia, por favor.
- Otra cosas que pueden funcionar en oca siones son: apagar el Raspberry Pi, quitar la tarjata SD y volverla a poner cuidadosa mente, ajustándolo a su lugar correspon diente. Se conecta a la energía eléctrica nuevamente y se espera para que tenga la señal de **RACHEL.**

## **OTRAS OPCIONES PARA INSTALAR RACHEL**

**VERSIÓN: RACHEL-USB**

El equipo que necesitamos para hacer funcionar **RACHEL.**

EL primer paso es obtener una USB.

**S** RACHEL

Luego abrir y copiar, de preferencia al Disco Duro de la PC.

R

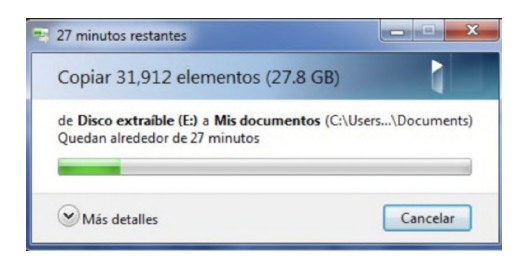

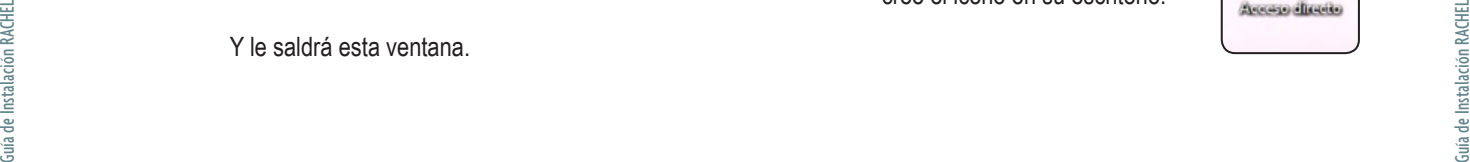

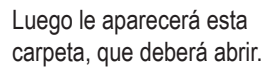

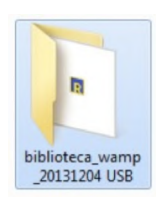

Y aparecerán los dos siguientes iconos:

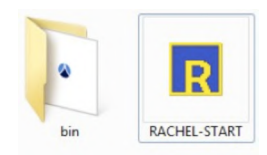

Este icono crea un acceso directo en el Escritorio.

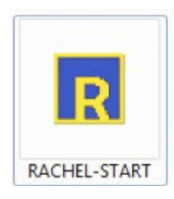

Lo importante es que seleccione **RACHEL – START** lo ejecute y cree el icono en su escritorio:

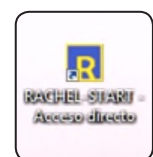

## 14 15

#### Si aparecen las siguientes pantallas:

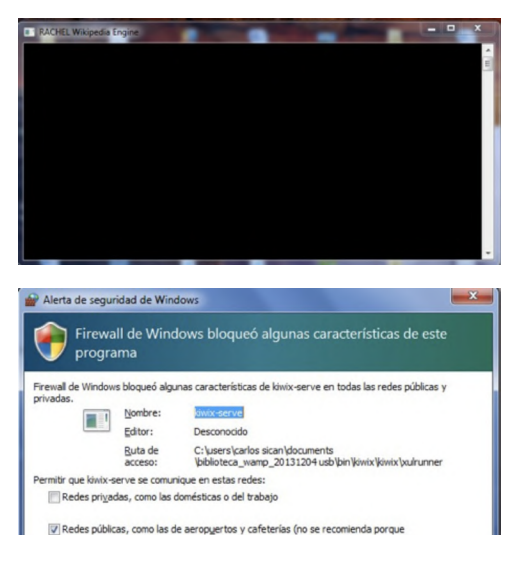

En la última pantalla debemos seleccionar Permitir Acceso.

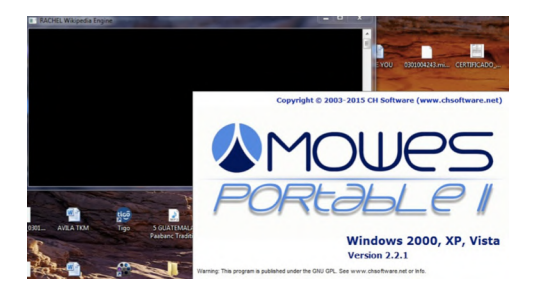

Aparecerá la anterior ventana. No le prestemos atención.

#### Automáticamente abrirá el navegador:

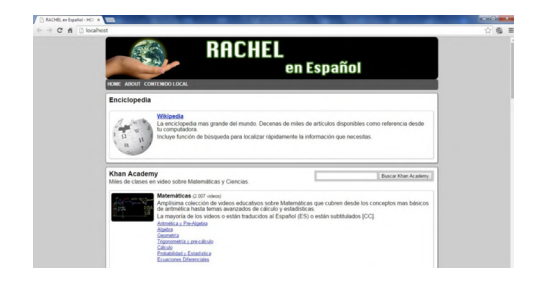

### **¿Cómo cerramos RACHEL?**

Tenemos dos formas:

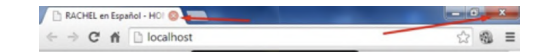

Haciendo clic sobre cualquier X de la barra superior de la ventana.

#### Quedarán estas pantallas:

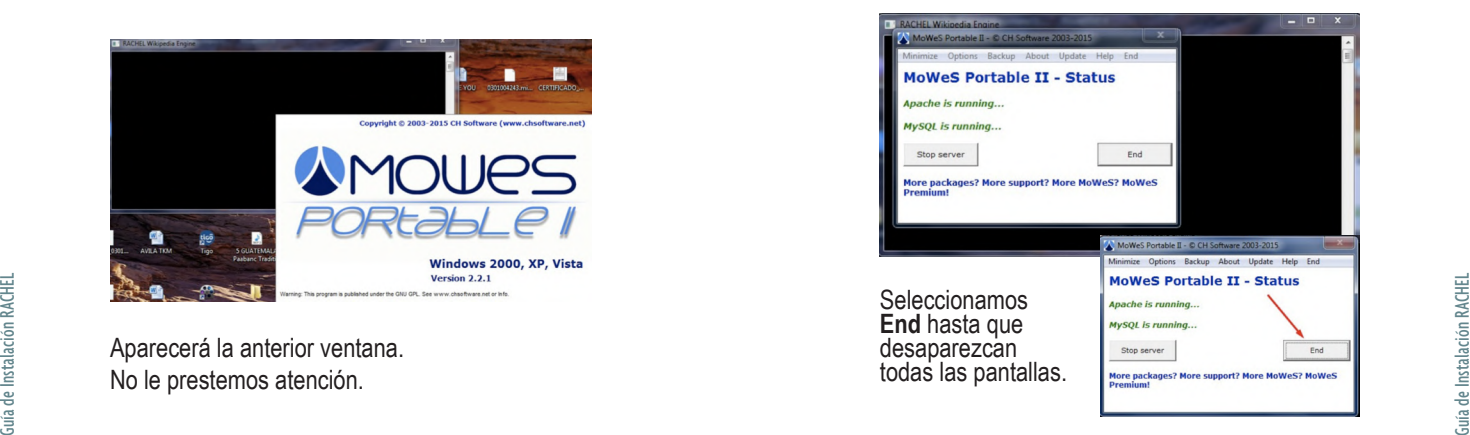

Y si queda aún esta pantalla solo le damos clic en la x.

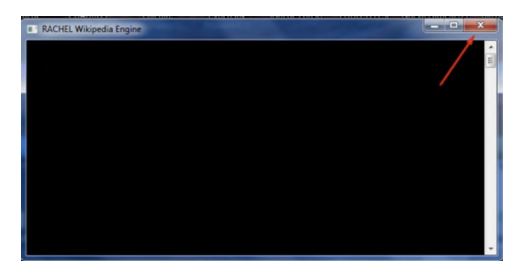

¡Es fácil instalar y utilizar **RACHEL**!

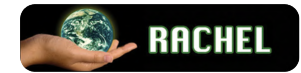

## **ÁREAS DE APRENDIZAJE**

Ahora ingresamos a RACHEL, para observar los contenidos que tiene:

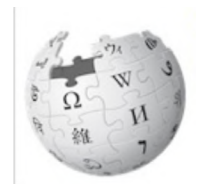

#### **WIKIPEDIA:**

Es una enciclopedia de contenidos que pueden ser útiles para todas las áreas de aprendizaje del Currículum Nacional Base–CNB.

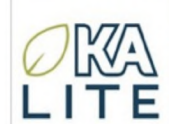

### **MATEMÁTICAS**

Los videos de Khan Academy son reconocidos mundialmente como una de las herramientas para que los niños y jóvenes aprendan sobre matemática, química, física, estadística y otros contenidos.

Guia de Indiano III de Indiano III de Instalación de Instalación de Instalación de Instalación de Instalación de Instalación de Instalación de Estadía de Instalación de Estadía de Instalación de Estadía de Instalación de La plataforma Ka-Lite es una de plataforma que incluye una herramienta de monitoreo para el maestro en donde puede ver el avance de los estudiantes en la realización de ejercicios y aprendizaje por medio de los vídeos.

Dentro de este podemos navegar, investigar y aprender con tutoriales muy ilustrativos de:

Una educación gratuita de primer nivel para cualquiera en cualquier lugar.

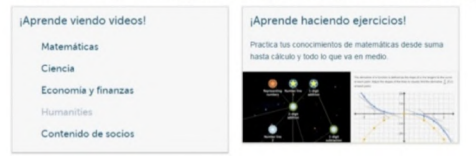

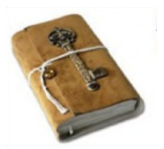

#### **BIBLIOTECA LATIN AMERICA**

Es una compilación de contenido e información útil para la escuela y la comunidad que incluye muchos recursos organizados en el Sistema de Clasificación Decimal Dewey.

Es una biblioteca que contiene una colección de literatura infantil en la Colección Infantil, canciones Infantiles y video, libros de texto de algunos países.

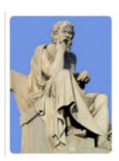

#### **BIBLIOTECA FILOSÓFICO-POLÍTICA** En esta colección encontrará una lista de perso-

En esta colección encontrará una lista de perso-<br>najes clásicos y sus obras más importantes. Para<br>docentes, estudiantes de básico, diversificado y<br>universitarios. najes clásicos y sus obras más importantes. Para docentes, estudiantes de básico, diversificado y universitarios.

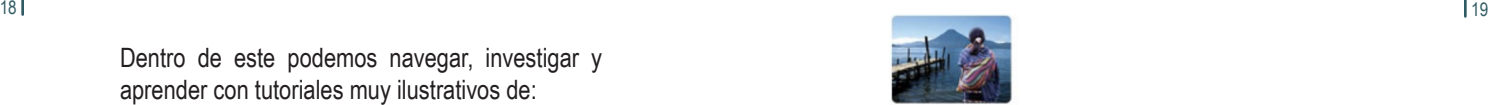

### **COLECCIÓN EDUCATIVA GUATEMALA**

En este portal podemos encontrar los libros del Ministerio de Educación de Guatemala y otras organizaciones, muy útiles para la escuela. Además puede encontrar información para Matemática, Comunicación y Lenguaje, Medio Social y Natural, Civismo, Expresión Artística. Incluye material de Contemos Juntos, Leamos en familia.

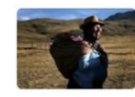

**SOLUCIONES PRÁCTICAS** Recopilación de libros para realizar una gran variedad de proyectos comunitarios y escolares.

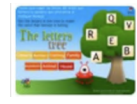

### **JUEGOS EDUCATIVOS**

Para todos los niños y niñas así como personas que quieran pasar un rato de entretenimiento.

#### **SALUD Y MEDICINA**

Aquí podemos encontrar información sobre la mayoría de padecimientos y enfermedades. Así mismo las guías de Salud Hesperian que son muy usados en las áreas rurales en atención en salud.

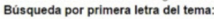

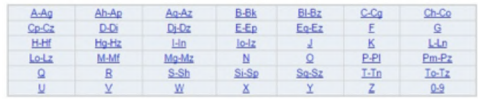

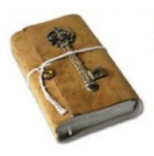

#### **GRANDES LIBROS DEL MUNDO**

Es una colección de literatura clásica para la lectura o la investigación literaria.

## **GUÍA DEL ADMINISTRADOR DE KA-LITE**

Esta guía va dirigida a la persona responsable de crear y administrar la base de datos para la escuela, se recomienda que sea el Director o una persona delegada por éste.

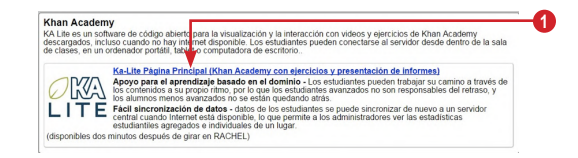

1. Haga clic sobre el título azul y luego nos aparecerá la siguiente pantalla.

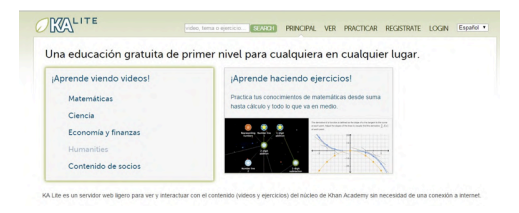

Para ingresar como Administrador aparecerá una pantalla como la siguiente:

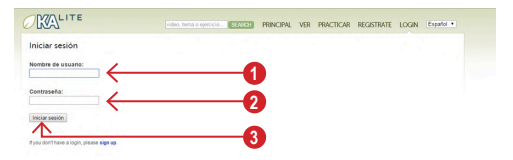

de Instalación de Instalación de Instalación de Instalación de Instalación de Instalación de Instalación de Instalación de Instalación de Instalación de Instalación de Instalación de Instalación de Instalación de Instalac 1. Ingrese el usuario: **pi** en minúscula 2. Y la contraseña: **rachel** en minúscula

3. Haga clic en iniciar sesión.

22 | После 1992 година и производительно под открытите на 1993 година и 1993 година и 1993 година и 1993 годин<br>После 1993 година и 1993 година и 1993 година и 1993 година и 1993 година и 1993 година и 1993 година и 1993 г Aparecerá la siguiente pantalla OVERVIEW (Visión de conjunto):

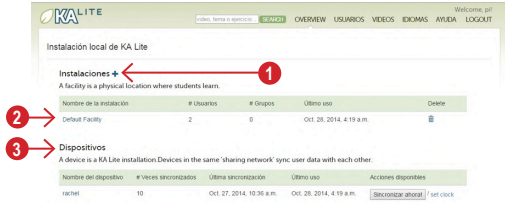

#### Observe la pantalla anterior

1. Para añadir nuevas escuelas, aquí se inscribe el nombre de la escuela.

2. Aquí puede agregar, quitar estudiantes y maestros de la escuela. También aparecerá el nombre de la escuela.

3. Informa las veces en que el Raspberry-Pi esta sincronizado.

#### Ahora agregue su escuela:

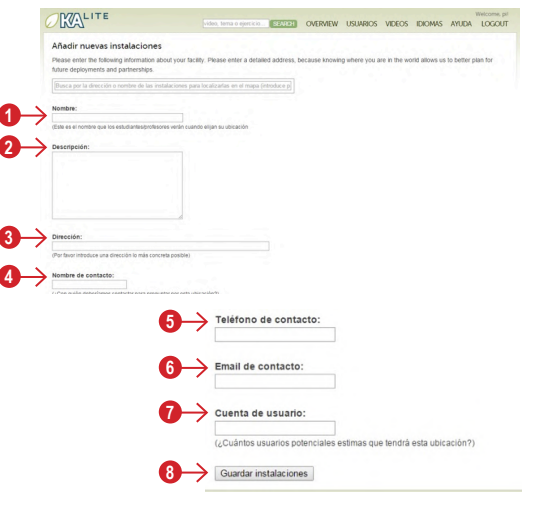

1. Ingrese el nombre de la escuela o instituto.

2. Escriba una breve descripción de la escuela o instituto.

3. Escriba la dirección física de la escuela o instituto.

4. Escriba el nombre del Director.

- 5. El teléfono del director.
- 6. El correo electrónico del director.

7. Escriba la cantidad estimada de alumnos que tiene la escuela.

8. Guarde los datos de la escuela.

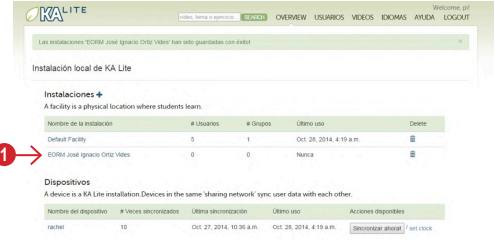

### 1. Ya se agregó la escuela.

Felicitaciones ya ingresó su escuela, ahora puede agregar maestro, crear grados y agregar estudiantes.

### **¿Cómo ingresar maestros y grados?**

### Vaya a **USUARIOS**.

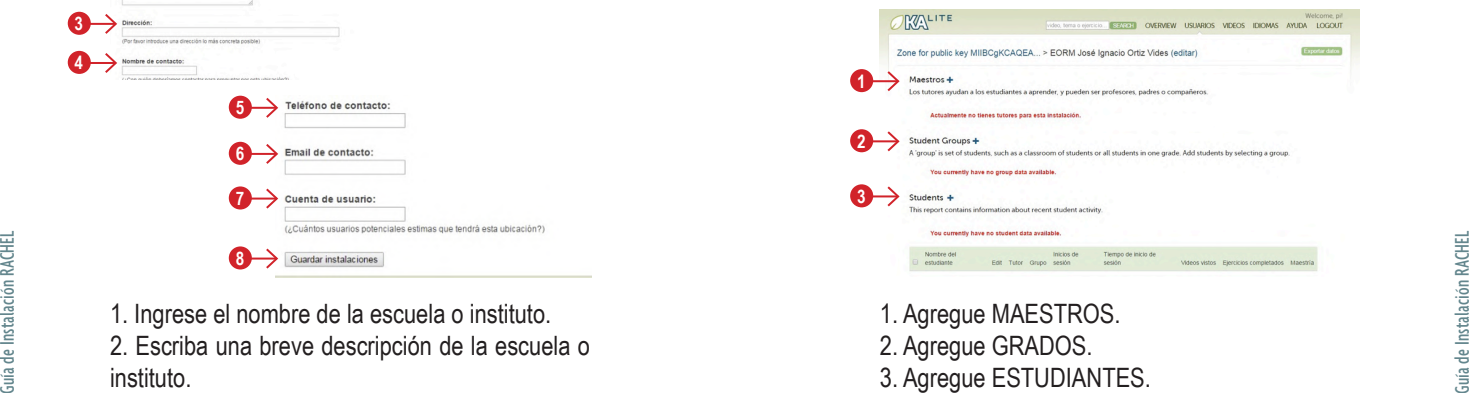

Haga clic en el signo + de MAESTROS. Aparecerá la pantalla siguiente:

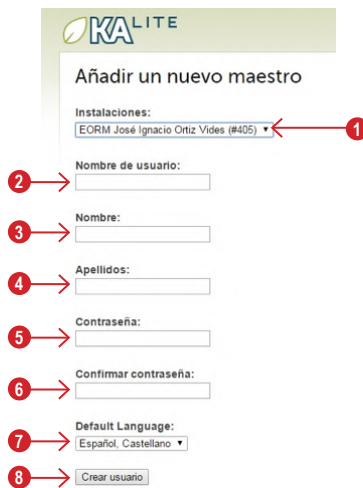

1. Seleccione la escuela o instituto.

2. Escriba el primer nombre del maestro + número de grado + letra de la sección. **Ejemplo**: Carlos3A

- 3. Escriba el nombre completo del maestro.
- 4. Escriba los apellidos del maestro.

5. Escria la contraseña que se le asigne. La escuela decidirá su propia forma de crear contraseña. Deber contener 6 caracteres.

- 6. Repita la contraseña.
- 7. El lenguaje siempre será español, castellano.

8. Cree el usuario del maestro dando clic sobre crear usuario.

<u>Guia</u> Al terminar el proceso puede ingresar el siguiente<br>
maestro. Terminado el proceso clic de nuevo sobre<br>
USUARIOS y aparecerá el maestro o maestros.<br>
<u>e</u>s estado a proceso clic de nuevo sobre<br>
es estado a proceso de Al terminar el proceso puede ingresar el siguiente maestro. Terminado el proceso clic de nuevo sobre USUARIOS y aparecerá el maestro o maestros.

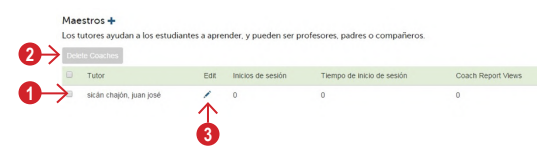

1. Marque el cheque si desea borrar.

2. Y luego haga clic sobre este botón, si desea borrarlo definitivamente al maestro seleccionado. 3. En el ícono del lápiz azul puede editar los datos del maestro.

Ahora observemos GRADOS y este sirve para crear el grado.

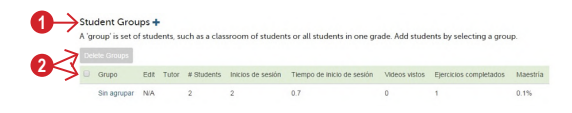

1. Seleccione para agregar grado con la sección. 2. Marca el cheque y puede y borrar el grado.

De esta forma puede agregar todos los grado y secciones de su escuela.

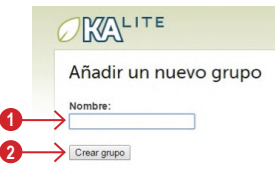

- 1. Escriba el grado.
- 2. Seleccione para crear el grado.

## **GUÍA DEL ESTUDIANTE DE KA-LITE**

La guía del estudiante Ka-Lite está dirigido a los alumnos para crear, administrar y organizar sus actividades escolares en Ka-Lite con la ayuda del maestro.

Para ingresar como estudiante seleccionamos LOGIN o "Iniciar Sesión" y nos aparece:

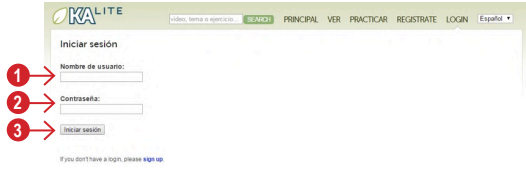

- 1. Escriba el nombre del usuario.
- 2. Escriba la contraseña.
- 3. Haga clic para iniciar sesión.

#### Aparecerá la pantalla siguiente:

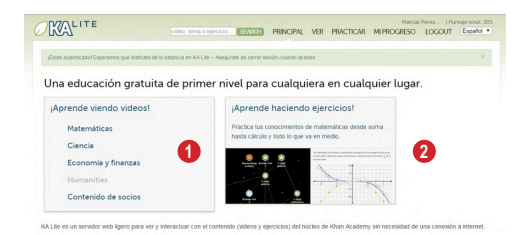

Es la pantalla inicial con la cual puede realizar las tareas necesarias.

- 1. Seleccione el tema para ver el video. 2. Luego haga clic aquí para que aparezcan los
- temas organizados para aprender haciendo.

EN EL EURO haga clic aquí para que aparezcan los<br>
temas organizados para aprender haciendo.<br>
Vamos por partes.<br>
Manos por partes.<br>
Salación de Salación Racional de Vienna de Vienna de Vienna de Vienna de Vienna de Vienna d Vamos por partes. Iniciemos con: ¡Aprende viendo videos!

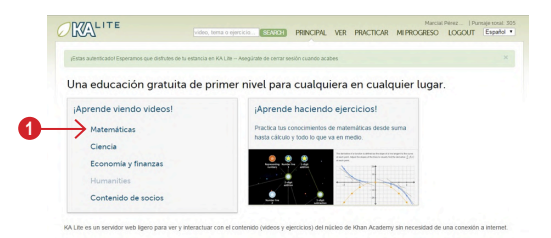

1. Seleccionemos Matemáticas. Aparecerá:

#### Matemáticas

#### Sub temas

Aritmética y pre-algebra Algebra Geometría Trigonometry and precalculus Calculus Probabilidad y estadística Ecuaciones diferenciales Álgebra lineal Applied math Matemáticas recreativas Preparación para los examenes Concursos de matemáticas

Le mostrará los sub-temas del tema seleccionado.

Seleccionamos de nuevo un sub tema y nos aparecerá:

#### Aritmética y pre-algebra

**AFTITTIEUCA Y pre-algebra**<br>The first math topic, Start here if you want to learn the basics (or just want to make sure you know these topics). After this, you should be ready<br>algebra. This topic includes videos from the f

Sub tempe Suma y resta Multiplie acide y división Otros subtemas seleccionamos una opción y aparecerá:

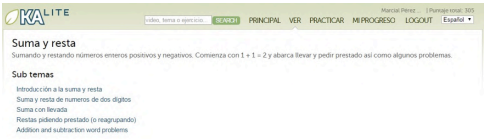

De nuevo seleccionamos el subtema, aparecerá la siguiente pantalla:

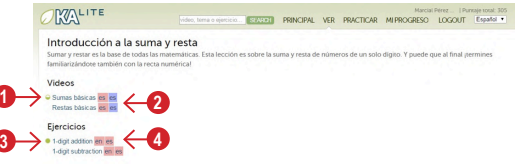

1. El círculo muestra el progreso.

2. El color rosado muestra el video. Si está en español o en inglés, o bien, subtítulos en español El color celeste

3. Muestra el ejercicio completo.

4. Muestra si el ejercicio lo quiere en inglés o en español.

Seleccionamos el título del video Clic para ver el video.

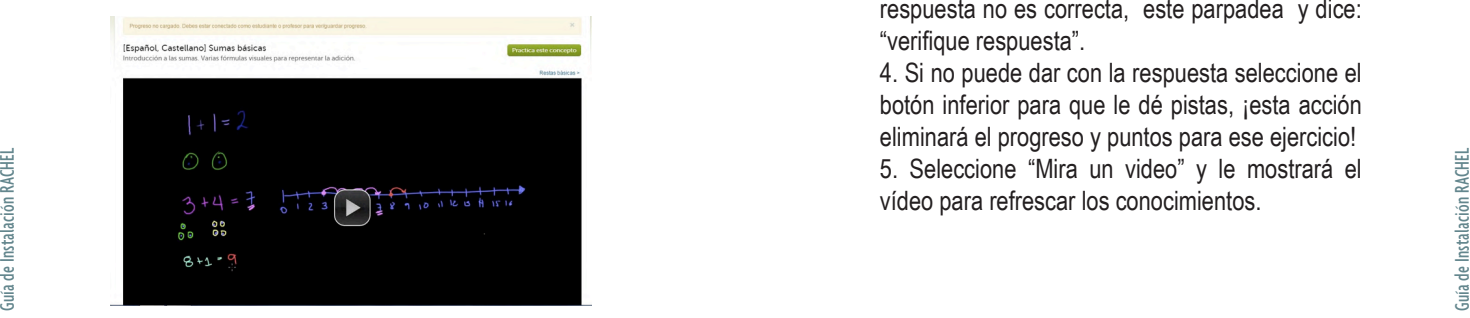

Una vez terminado de ver el vídeo, seleccióne:

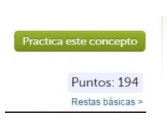

Haga clic sobre el botón "Practíca este concepto" puede realizar el ejercicio práctico y acumular puntos.

#### Desplegará la siguiente pantalla:

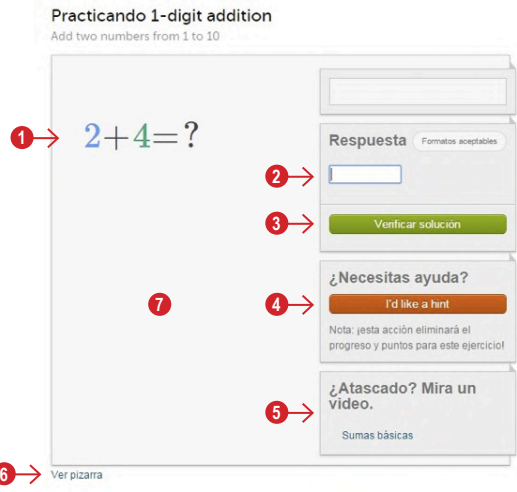

1. Es el ejercicio a realizar.

2. Escriba la respuesta.

3. Seleccione y verifique la respuesta. Si la respuesta no es correcta, este parpadea y dice: "verifique respuesta".

4. Si no puede dar con la respuesta seleccione el botón inferior para que le dé pistas, ¡esta acción eliminará el progreso y puntos para ese ejercicio! 5. Seleccione "Mira un video" y le mostrará el vídeo para refrescar los conocimientos.

6. Nos mostrará un pizarrón donde podremos hacer el ejercicio como un pizarrón normal. Podemos escribir con la herramienta v y borrar el trazo seleccionado con la herramienta  $\star$ . La herramienta deshace la última acción o trazo realizada.

7 × • . . . . . . . . . . . . . .  $2+4=?$  $2+4=6$  $\frac{1}{9}$   $\frac{00}{00}$  =

7. Pizarrón.

Ahora ingrese a: ¡Aprende haciendo ejercicios!

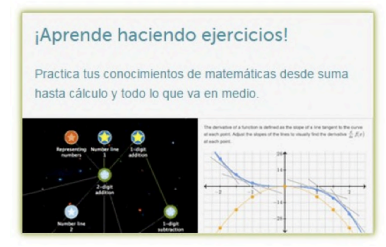

Al seleccionar esta pantalla, aparecerá el mapa de conocimiento en el cual podemos seleccionar el tema a practicar:

Al seleccionar el tema aparecerá, un mapa más específico en el cual puede seleccionar el tema. Aparece lo siguiente:

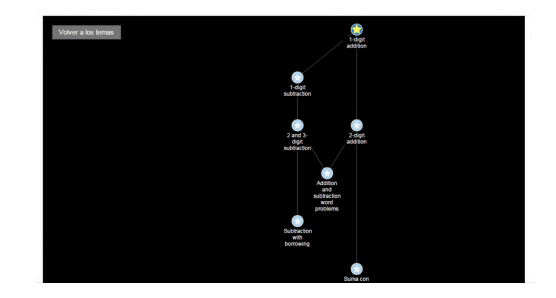

En esta pantalla puede volver a los temas anteriores o seleccionar el tema a practicar. Al seleccionar el tema a practicar, aparece la página de práctica.

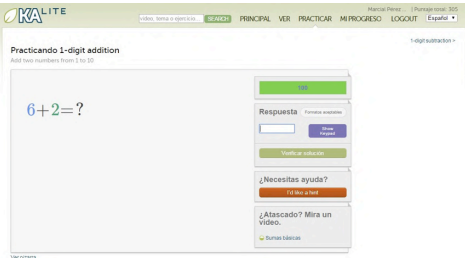

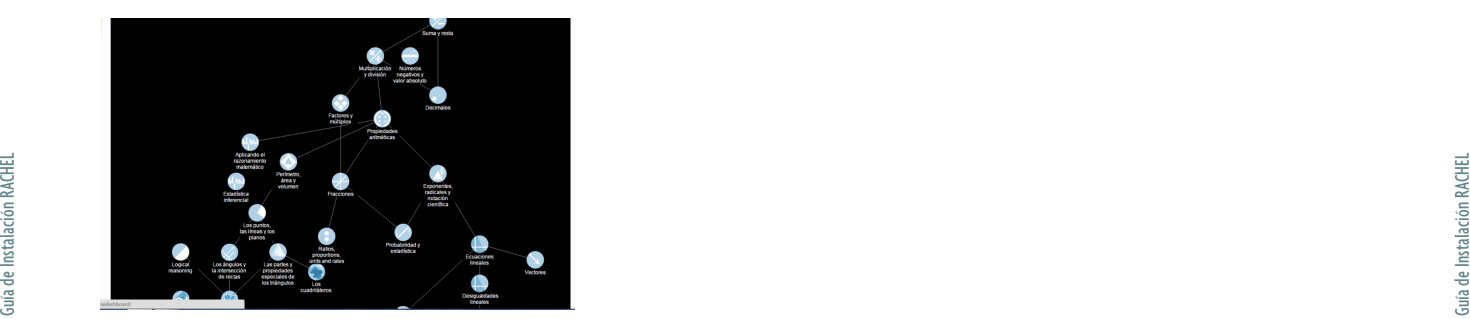

Ahora seleccione: MI PROGRESO. Se muestra la siguiente pantalla:

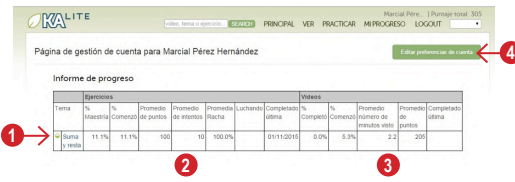

- 1. Seleccione para ver de nuevo los vídeos y realizar los ejercicios.
- 2. Muestra el progreso en los ejercicios.
- 3. Muestra el progreso en los vídeos.
- 4. El alumno puede editar su cuenta.

Haga clic en VER en la barra de superior. Vuelva a ver los vídeos y ejercicios.

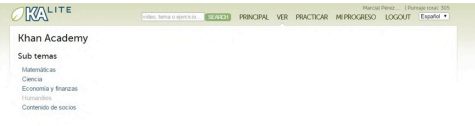

#### Clic en PRACTICAR.

Aparecera de nuevo el mapa de conocimiento en donde se puede practicar.

Seleccione los temas y realizamos los ejercicios.

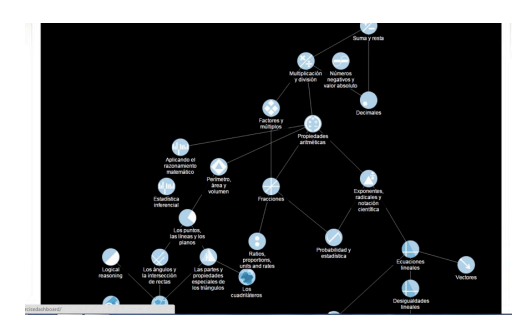

En el momento que desee puede hacer clic en LOGOUT o "Cerrar sesión".

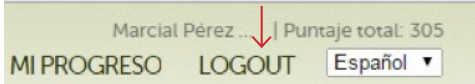

Ahora podemos salir de nuestra cuenta.

## заны в последний процесс в советах в советах в советах в советах в советах в советах в советах в советах в сов<br>В 135 май от 135 май от 135 май от 135 май от 135 май от 135 май от 135 май от 135 май от 135 май от 135 май о **GUÍA DEL DOCENTE DE ¿CÓMO INGRESAR A ESTUDIANTES A KA-LITE?**

La guía del Docente Ka-Lite está dirigida a los docentes para ingresar, organizar, administrar y evaluar los conocimientos y ejercicios desarrollados por el alumno.

Para ingresar a su cuenta debe seleccionar LOGIN o "Iniciar Sesión":

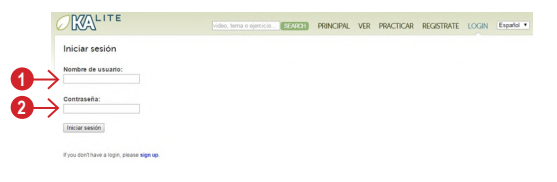

- 1. Escriba su usuario.
- 2. Escriba su contraseña.

### Y le aparecerá esta pantalla:

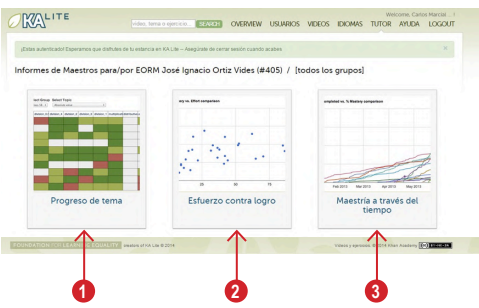

- 1. Ver el progreso de los estudiantes y si están alcanzando las competencias.
- 2. Es la cantidad de veces que realiza un ejercicio hasta alcanzar la meta.
- 3. Indica los tiempos que el estudiante ha utilizado la herramienta.

#### **NOTA:** esta página se amplia en la página 36.

Y abre la siguiente ventana:

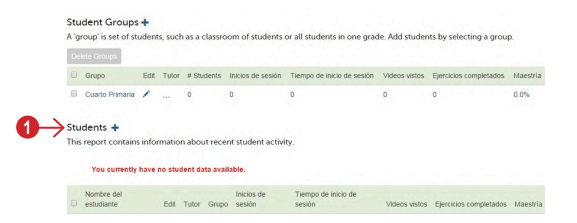

- 1. Agregamos estudiante.
- Aparece la siguiente pantalla:

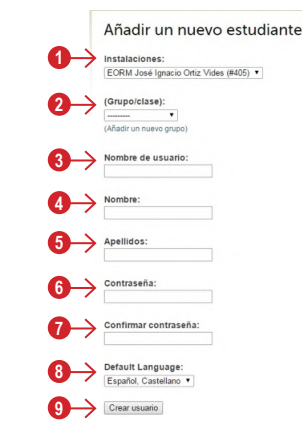

- 1. Muestra la escuela donde se ingresó los datos.
- 2. Seleccione el grado y sección.
- 3. Escriba el nombre del usuario del estudiante.
- 4. Escriba el nombre completo del estudiante.
- 5. Escriba los apellidos del estudiante.
- Escriba de Individual de Veces que Feuritza direction and alcanzar la meta.<br>
Giercicio hasta alcanzar la meta.<br>
3. Indica los tiempos que el estudiante ha de Instalació del estudiante de Sudiante.<br>
4. Escriba los apellidos 6. Escriba la contraseña que se asignó al estudiante. La escuela decidirá su propia forma de crear contraseña. Deben ser 6 caracteres.
- 
- 7. Confirme la contraseña.

8. El lenguaje siempre será español, castellano.

9. Cree el usuario del estudiante haciendo clic sobre Crear Usuario.

Repita el proceso las veces que sea necesario dependiendo del número de estudiantes que tenga.

Creada la cuenta del estudiante aparecerá la siguiente pantalla:

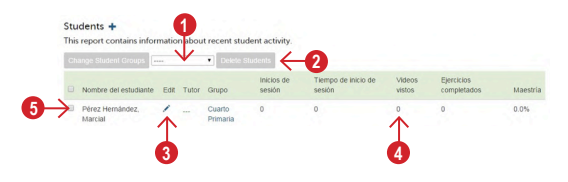

- 1. Cambia el grado.
- 2. Elimina el nombre del estudiante seleccionado.
- 3. Edita datos del estudiante.
- 4. Muestra el avance del estudiante.
- 5. Selecciona el nombre del estudiante.

### Ahora seleccione la opción VIDEOS.

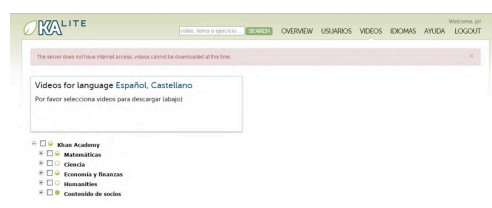

<u>net</u><br>En esta opción puede descargar los vídeos y<br>actualizar la plataforma.<br><sub>를 쓸 하</sub>는 <u>actualizar la plataforma</u>. En esta opción puede descargar los vídeos y actualizar la plataforma.

### **IDIOMAS**

En esta opción se configura y cambia el idioma. Pero se debe tener acceso al internet para realizar la descarga.

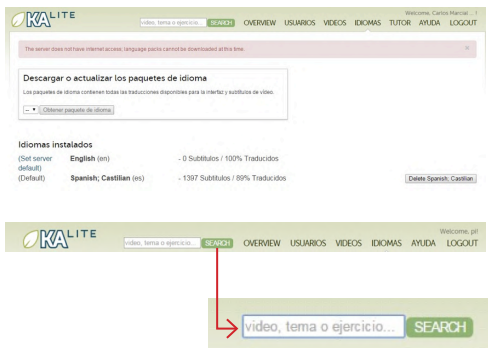

Escriba sobre el espacio en blanco para hacer busquedas sobre temas en específico.

### Haga clic sobre la opción OVERVIEW

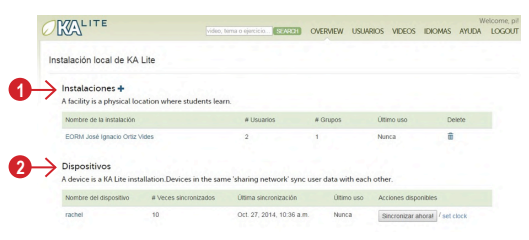

En esta opción puede:

- 1. Agregar más escuelas.
- 2. Dispositivos conectados a la red KA-Lite.

## **PANTALLA TUTOR**

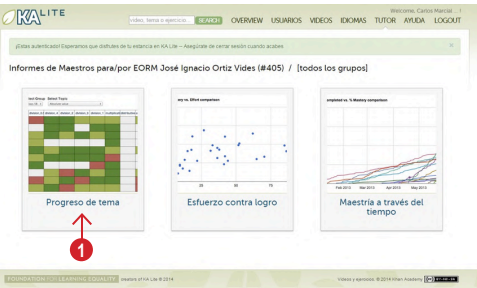

1. Progreso de tema.

Al seleccionar Progreso de Tema aparecerá la siguiente pantalla:

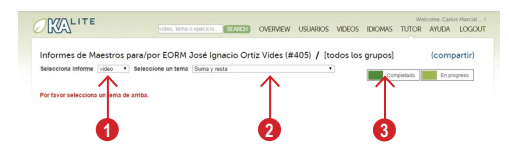

- 1. Seleccione el vídeo o ejercicio que calificarémos.
- 2. Seleccione el tema a calificar
- 3. Y vemos los colores:
- Verde oscuro: Completo
- Verde claro: en progreso

• Rojo: Si no ha realizado el ejercicio o necesita ejercitarse, o no ha visto el vídeo.

Una vez seleccionado el ejercicio o vídeo por tema, despliega el listado de estudiantes y muesta el avance de los mismos:

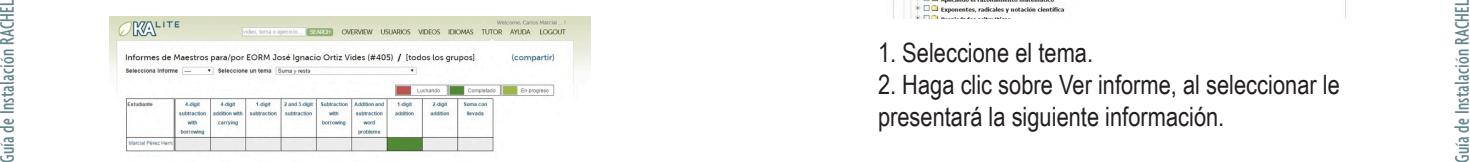

### **ESFUERZO LOGRADO**

Seleccione esta pantalla:

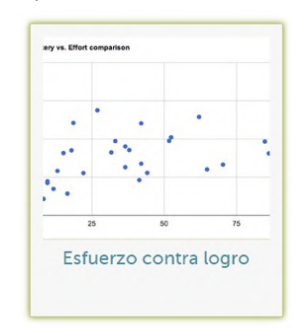

### Aparecerá esta pantalla:

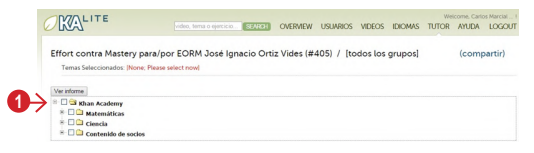

1. En esta pantalla seleccione el tema que va a evaluar. Se desplegará el siguiente temario.

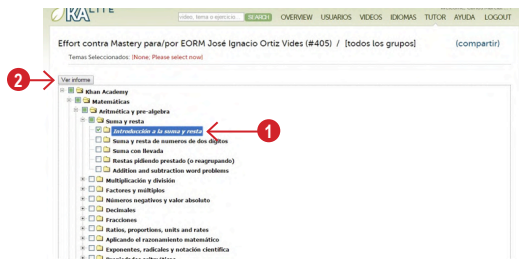

1. Seleccione el tema.

2. Haga clic sobre Ver informe, al seleccionar le presentará la siguiente información.

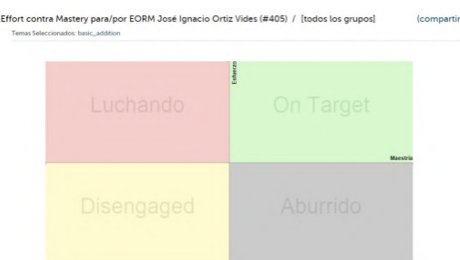

Esta tabla de color muestra como el grado esta avanzando en conjunto.

## **MAESTRÍA A TRAVÉS DEL TIEMPO**

Al hacer clic sobre la opción "Maestría a través del tiempo".

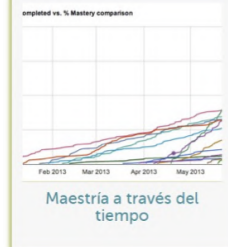

Le desplegará las carpetas por materia.

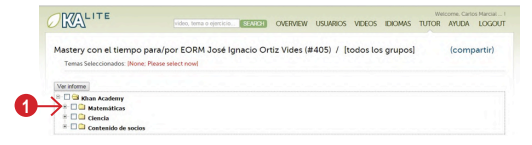

1. Seleccione la carpeta que desea evaluar.

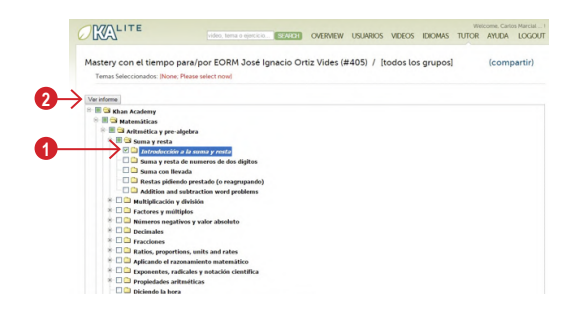

1. Seleccione el tema.

de Instalación el tema.<br>Estados de Instalación RACHEL Guía de Instalación el tema 2. Haga clic sobre **Ver informe,** al seleccionar le<br>Guía de Instalación RACHEL (Presentará la siguiente información.<br>Estados de Instalación 2. Haga clic sobre **Ver informe,** al seleccionar le presentará la siguiente información.

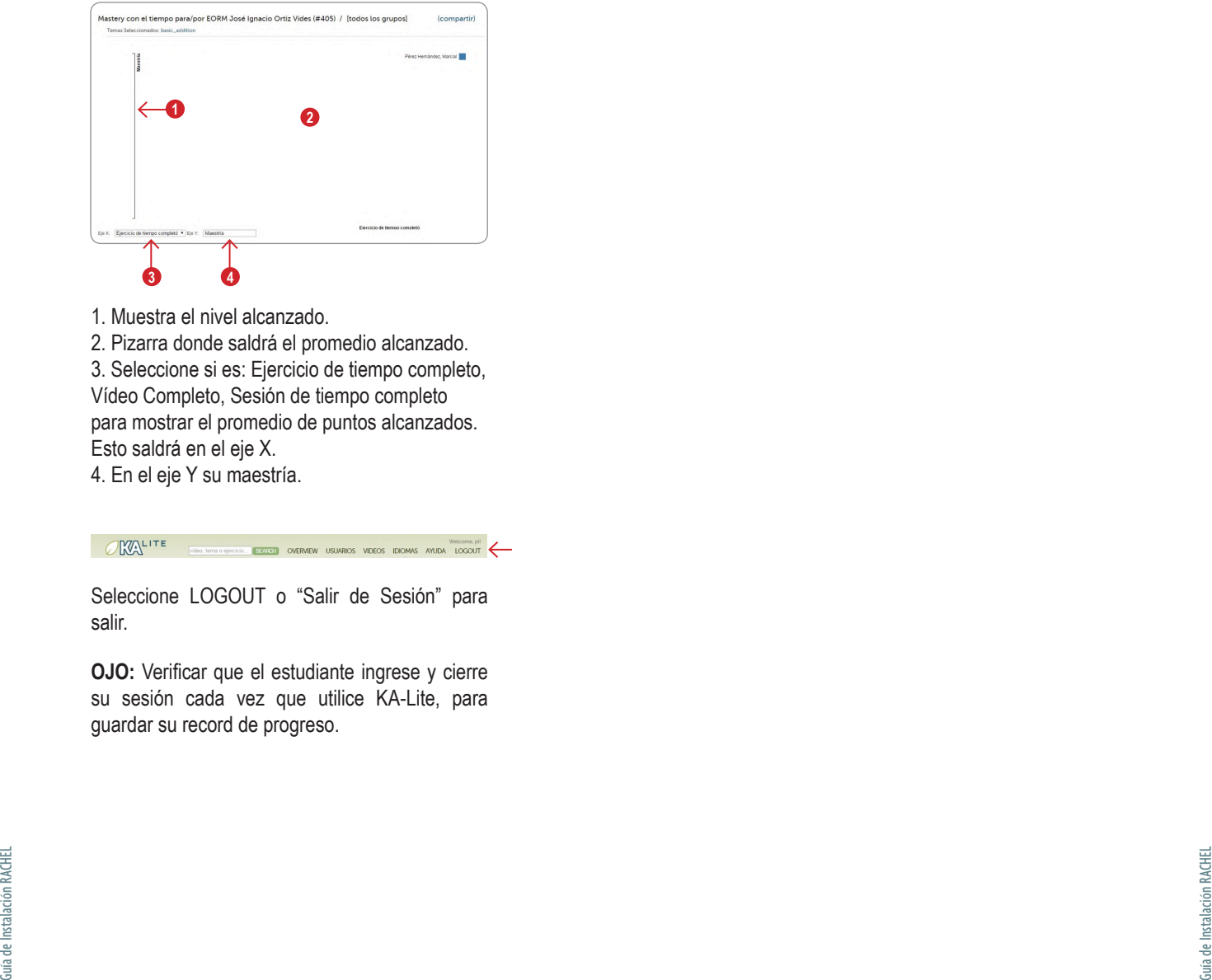

- 1. Muestra el nivel alcanzado.
- 2. Pizarra donde saldrá el promedio alcanzado.

3. Seleccione si es: Ejercicio de tiempo completo, Vídeo Completo, Sesión de tiempo completo para mostrar el promedio de puntos alcanzados. Esto saldrá en el eje X.

4. En el eje Y su maestría.

Seleccione LOGOUT o "Salir de Sesión" para salir.

**OJO:** Verificar que el estudiante ingrese y cierre su sesión cada vez que utilice KA-Lite, para guardar su record de progreso.

#### **ANEXO**

### **Configuración de Raspberry Pi a una red con cables**

**Se necesita:** cables que vienen de cada computado ra a un Swich. Un Router que configura la señal del Raspberry Pi al Swich.

- **1.** No conecte a la corriente a ningún dispositivo todavía, hasta que se lo digamos.
- **2.** Conecte toda la red al Swich.
- **3.** Asegúre que todas las piezas del Raspberry Pi estén conectados: Tarjeta SD o MicroSD, fuen te de poder (todavía no a la corriente) En este caso no necesitamos colocar el Dongle.
- **4.** Con el cable de red conecte el Raspberry Pi a un puerto LAN del Router.
- **5.** Conecte el Raspeberry Pi a la energía eléctrica.
- **6.** Ahora conecte el Router a la energía eléctrica.
- **7.** Acceda al Software del Router (consulte el ma nual de Router).
- **8.** Busque los equipos conectados al Router en este momento. Identifique si está conectado el Raspberry Pi su nombre podría ser: RACHEL, biblioteca, RPI u otro nombre relacionado. El Router le asigna un IP y un MAC, copie éstos números.
- **9.** Ahora vamos a buscar un área en donde se hace una reservación del IP y MAC del Raspbe rry Pi para que se estatifiquen dichos números.
- **10.** Ahora en configuración rápida se quitan todas las opciones que piden autenticarse los dispo sitivos que se conecten, puede nombrar la red como RACHEL.
- **11.** El router se reiniciará automáticamente. Espere hasta que se restablezca.
- **12.** Pruebe que cualquier dispositivo móvil se pue de conectar a la nueva red creada.
- **13.** Para acceder a RACHEL se usará el numero IP que el Router le asignó al Raspberry Pi. Re gularmente es 192.168.0.100, 192.168.0.198 (depende de la marca del Router).
- **14.** Una vez funcionando la conexión inalámbrica, se procede a:
- **15.** Conectar desde un puerto LAN del Router a un puerto LAN del Swichi que administra la red lo cal con cables.
- **16.** Se conecta el Swich a la energía eléctrica.
- **17.** Se encienden las computadoras de la red.
- **18.** Se abren los navegadores y en la dirección se escribe el IP asignado por el Router.
- Guía de Instalación RACHEL Guía de Instalación RACHEL **19.** Felicitaciones ha logrado hacer dicha configu ración.

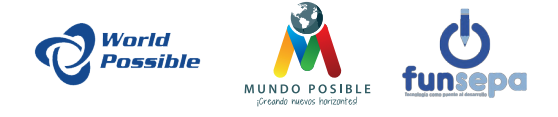

Primera edición, marzo 2015.

**Comentarios y sugerencias:** info@worldpossible.com www.worldpossible.com

**Consejo académico: Marco Israel Quic Cholotio** Licenciado en Educación

**Mayra Nineth Hernández Ramírez** Licenciada en Educación

**Sonia Imelda Sicán Chajón** Licenciada en Informática

**Carlos Marcial Sicán Chajón** Licenciado en Informática

**Roberto Tecú Cuxum** Licenciado en Pedagogía e Investigación Educativa

**Diseño y diagramación:** Mynor Josue Hernández Lara

Impreso en Guatemala. *Printed in Guatemala.*

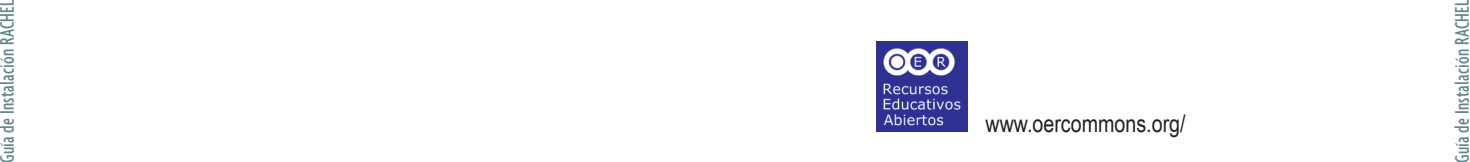

*Agradecimiento a todas las personas que con pasión y entusiasmo, sueñan en una mejor educación y aprendizaje para los niños y niñas: John B., Derek S., Joan F., Jeremy S., Matt D., Jessica H., Eugenia de C., Verónica S., Jacques D., Eddy A., al Instituto NUFED 480, FUNSEPA y Empresarios por la Educación.*

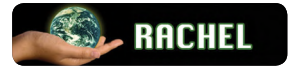

**RACHEL** es un conjunto de sitios web que contienen información útiles para las áreas sin internet.

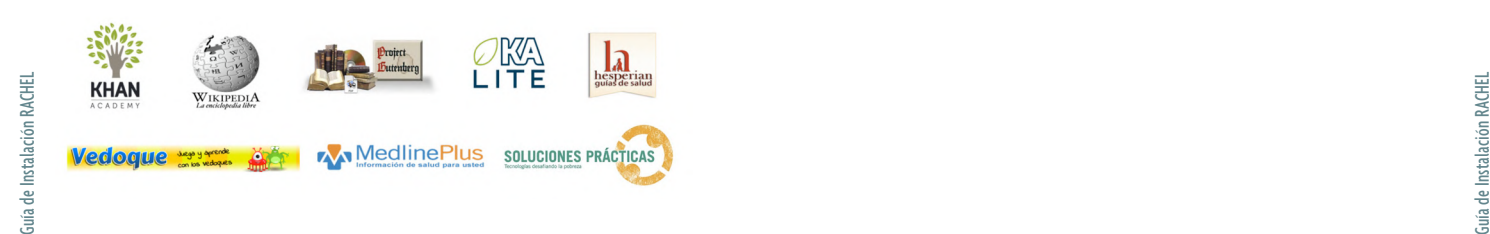

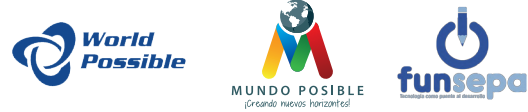

## www.worldpossible.org